In dieser Anleitung wird erklärt, wie Sie ein eigenes SSL-Zertifikat in unsere MSR-Geräte einpflegen können.

1. Navigieren Sie in der Geräteoberfläche zu "Konfiguration > Server & Benutzer > Server Einstellung" und aktivieren Sie den "FTP-Zugang" und den "SSH Zugang":

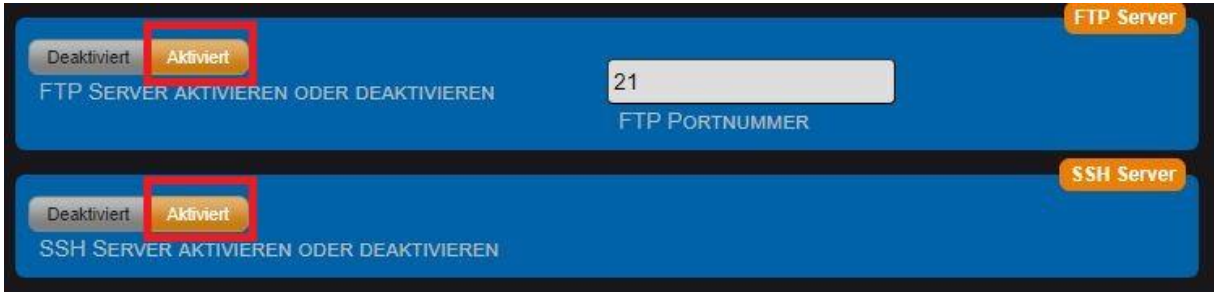

**2.** Starten Sie ein Terminal-Programm, wie z.B. TeraTerm und verbinden Sie sich mit dem Gerät auf dem das Zertifikat installiert werden soll:

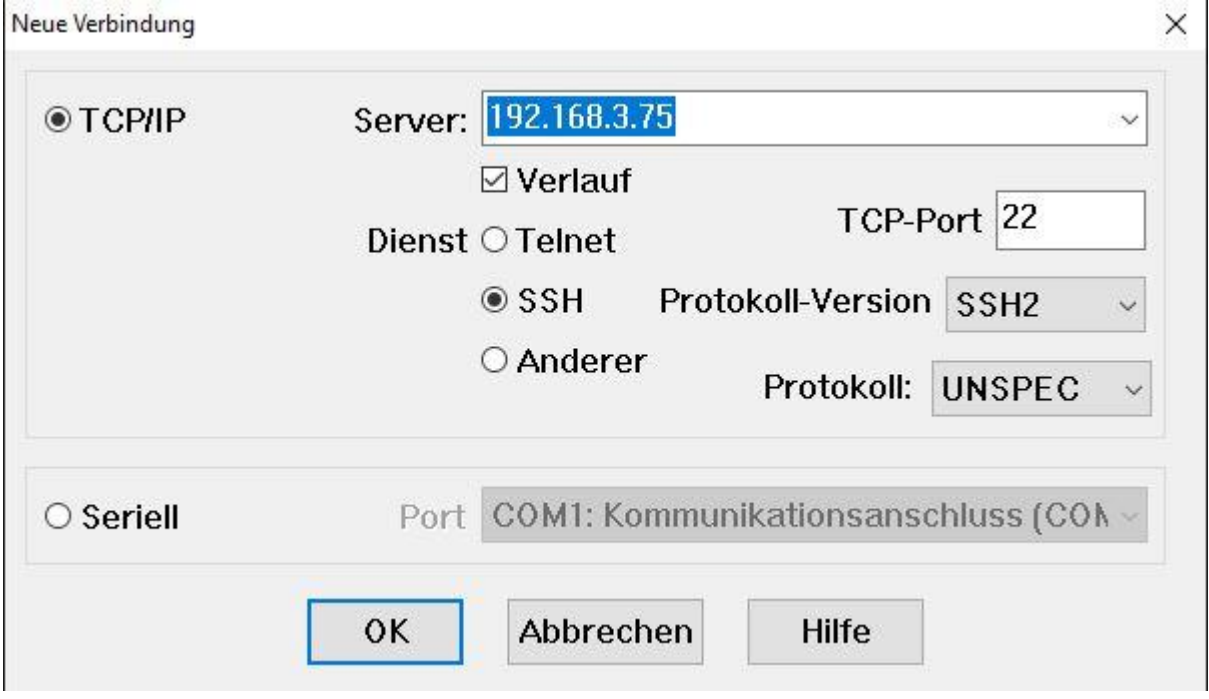

**3.** Loggen Sie sich mit den SSH-Zugangsdaten ein und bestätigen Sie mit "Ok":

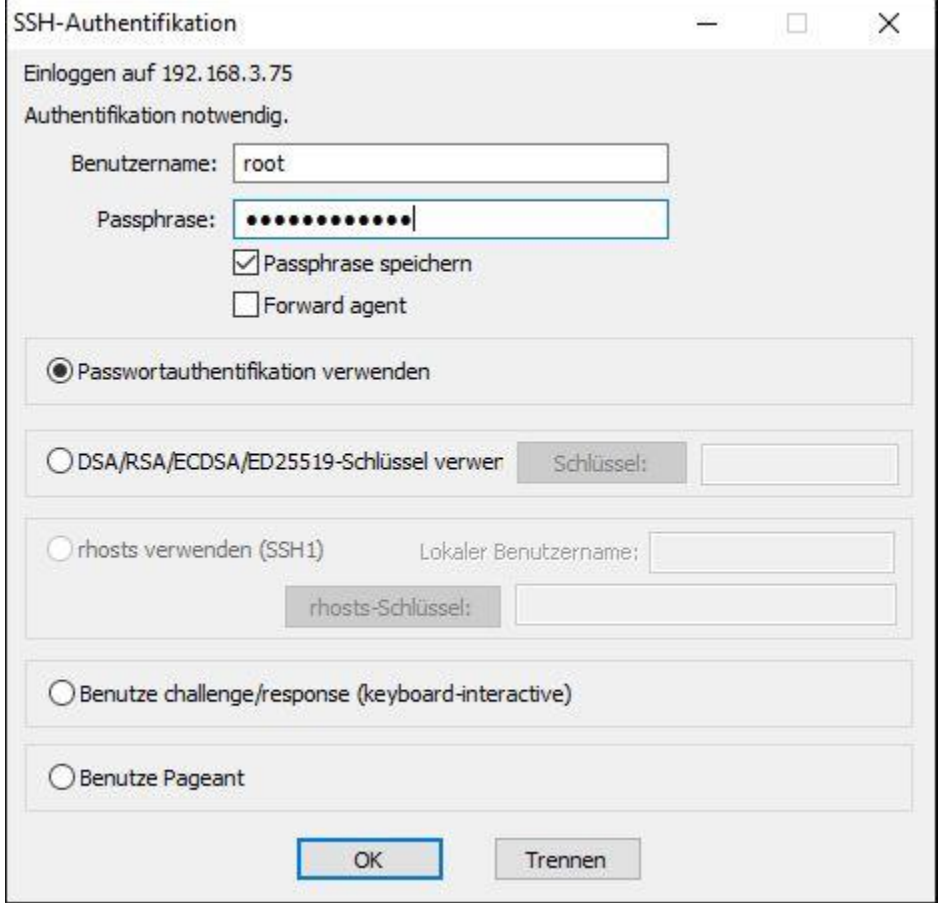

4. Geben Sie folgenden Befehl "cd /etc/lighttpd/certs" ein:

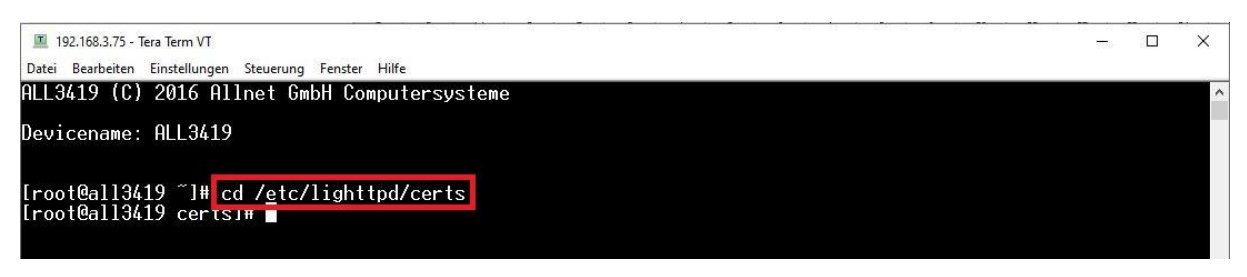

**5.** Mit "pwd" können Sie prüfen, ob Sie sich im richtigen Pfad befinden. Mit "Is" können Sie sehen, welche Dateien in diesem Pfad vorhanden sind:

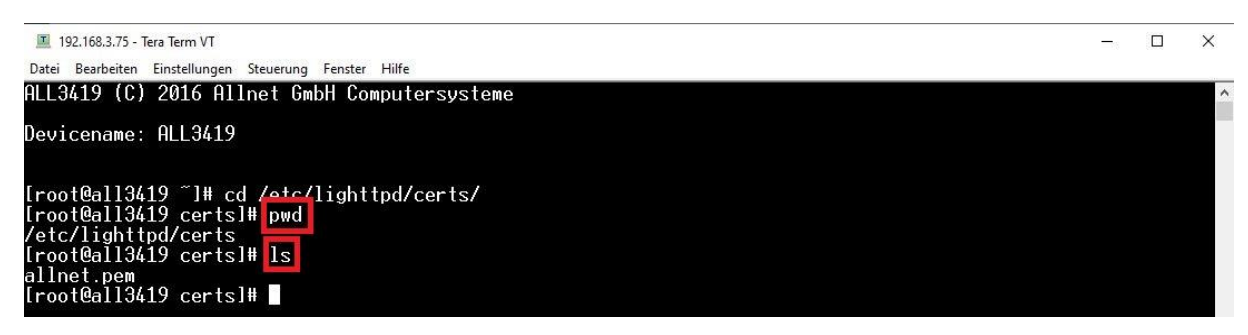

**6.** Wir empfehlen zunächst einmal ein Backup des installierten Zertifikats zu machen. Geben Sie hierzu folgenden Befehl "cp allnet.pem allnet.pem.bak" ein. Mit "Is" können Sie dann prüfen, ob das Backup erstellt wurde:

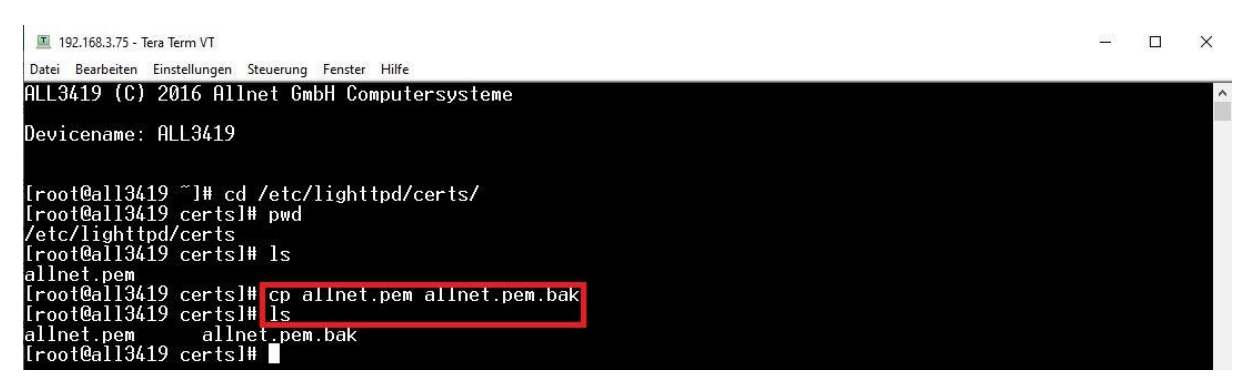

**Wichtig:** Sollte irgendetwas mit Ihrem Zertifikat schief gehen oder nicht funktionieren, so können Sie die Backup-Datei einfach wieder umbenennen und verwenden. Geben Sie hier "cp allnet.pem.bak allnet.pem" ein.

**7.** Löschen Sie das bereits installierte Zertifikat mit dem Befehl "rm allnet.pem", anschließend können Sie mit dem Befehl "Is" prüfen, ob das Zertifikat gelöscht wurde:

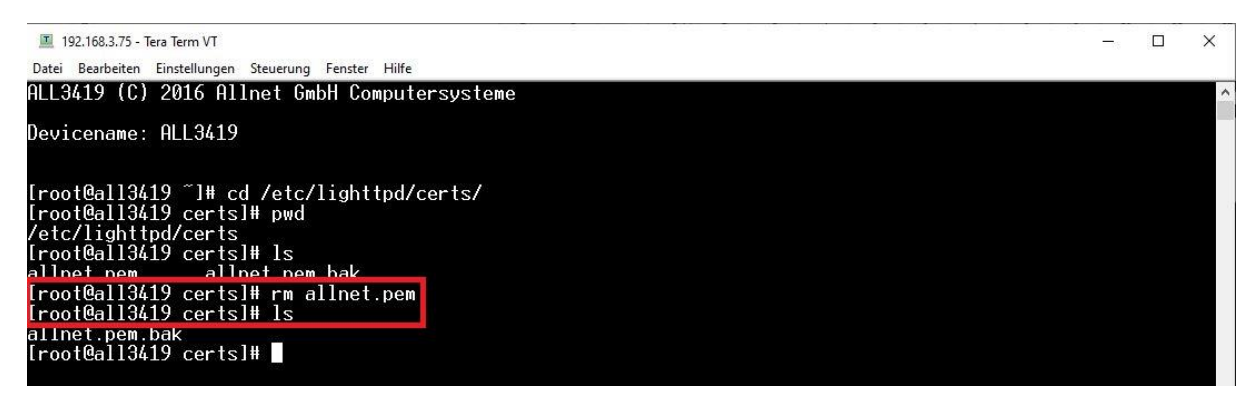

**8.** Ihre Zertifikatsdatei **MUSS** im Format **\*.PEM** sein, zudem muss sie folgenden Namen tragen: **allnet.pem**

Andere Formate können derzeit noch nicht eingebunden werden.

**9.** Starten Sie die Eingabeaufforderung und legen Sie Ihre Zertifikatsdatei in dem angezeigten lokalen Verzeichnis an:

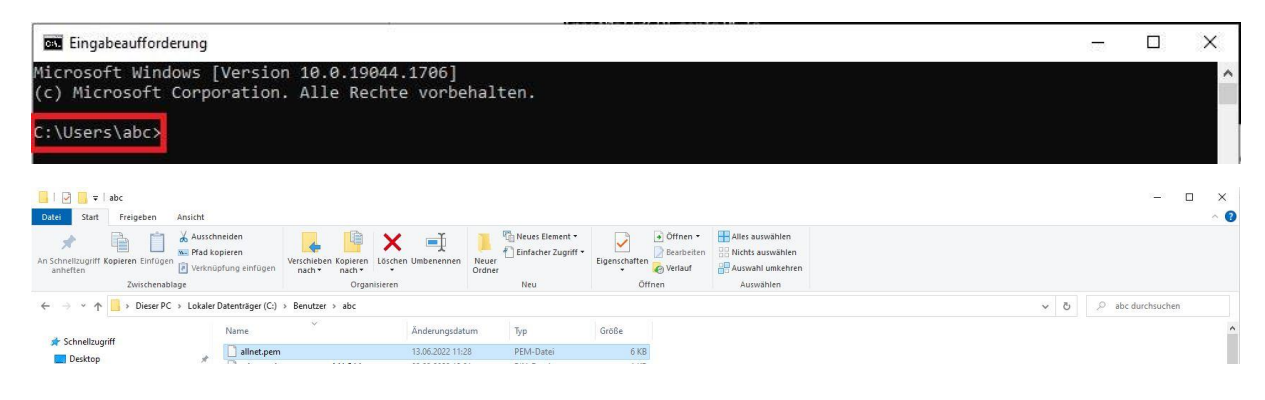

10. Tippen Sie in der Eingabeaufforderung den Befehl "ftp 192.168.3.75" (die IP-Adresse muss mit der Adresse Ihres Geräts ersetzt werden) ein und loggen Sie sich mit den Zugangsdaten ein. Beachten Sie bitte, dass das Passwort "blind" eingetippt werden muss, es erscheinen keine Sternchen \*\*\*.

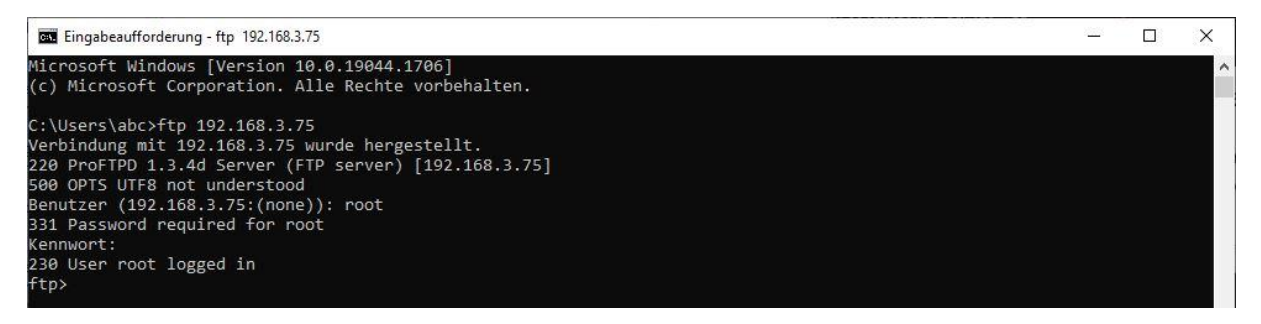

- 11. Geben Sie den Befehl "cd /etc/lighttpd/certs" ein, um in das korrekte Verzeichnis des Geräts zu gelangen.
- 12. Geben Sie den Befehl "put allnet.pem" ein, damit das Zertifikat hochgeladen wird:

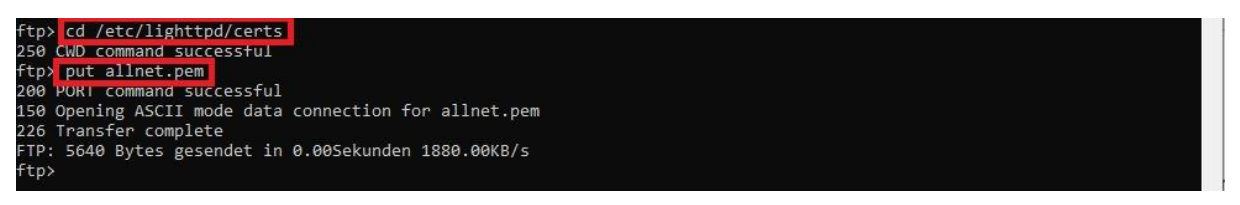

**13.** Überprüfen Sie mit Hilfe des Terminal-Programms, ob die Datei im Verzeichnis liegt. Geben Sie hierzu "Is" ein:

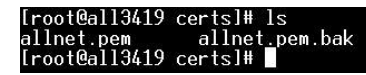

Die Datei wurde erfolgreich abgelegt.

14. Geben Sie den Befehl "cd" ein, um wieder ins Root-Verzeichnis zu gelangen:

[root@all3419 certs]#<mark>|cd|</mark><br>[root@all3419 ~]# **|** 

15. Tippen Sie "reboot" ein, um das Gerät neu zu starten und die Änderungen wirksam werden zu lassen.

[root@all3419 ~]# reboot

Sie können das Gerät aber auch einfach neu starten (stromlos). Erst nach dem Neustart ist das neue Zertifikat aktiviert.